## **UNIVERSITY OF MYSORE**

## **POST RESULT SERVICES**

## **(Re-evaluation / Script Request / Re-Totalling)**

Students whose results are declared may directly apply online for Post Result Services i.e. for Copy of Answer Script, Re- Valuation or Retotalling of scores.

**Step 1:** Candidate may login using the link: [http://www.results.uomexam.com](http://www.results.uomexam.com/)

(Link also available on the University website)

**Step 2:** Enter your 'User Name': Registration Number

**Step 3:** Enter your Password: Date of Birth (DD/MM/YYYY)

**Step 4:** Update Personal Details: After you login successfully, the landing page will give display your profile details. To edit details, update details in the 'edit existing record' against the appropriate category and then click on 'confirm and proceed to results' tab. Please ensure all details are updated correctly. Changes will be processed on due approval received from the colleges. Please submit relevant documents for change request with the college office.

Note: If you are unable to login, you may please reach out to the helpdesk.

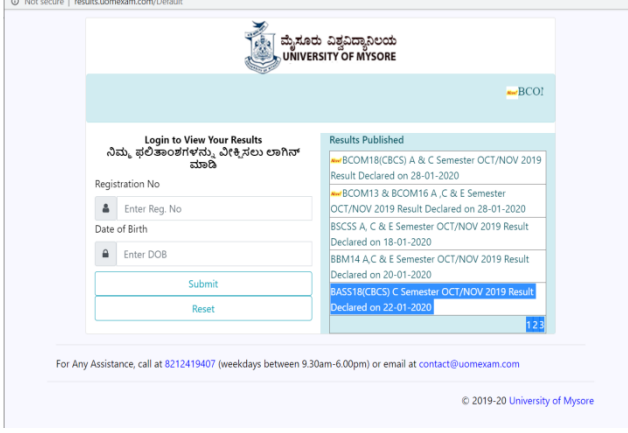

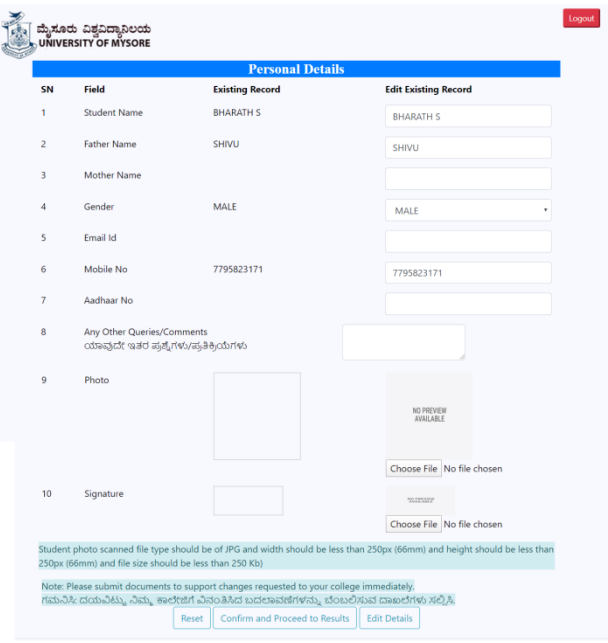

Step 5: Result Page: It will provide details of all currently appeared subjects and marks / and grade obtained.

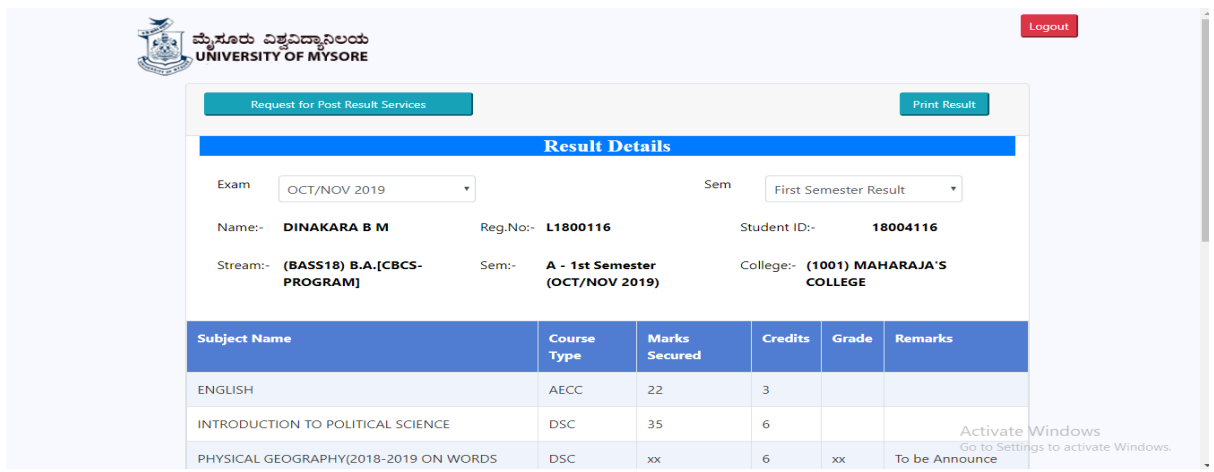

**Step 6:** Click on 'Apply for Post Result Services' tab to apply for Re-Valuation / Script Request / Re-Totalling. You will be directed to the following page:

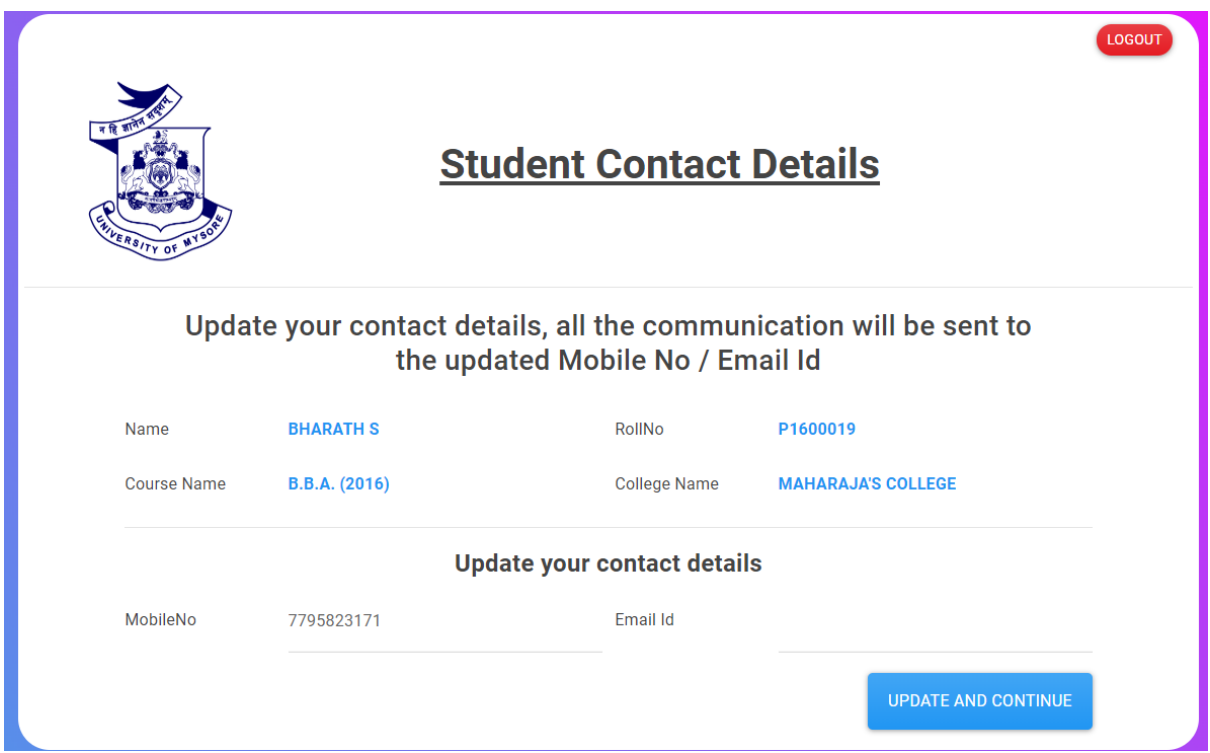

**Step 7:** Enter your Mobile No & E-Mail ID and click on update and continue button. Below page will open.

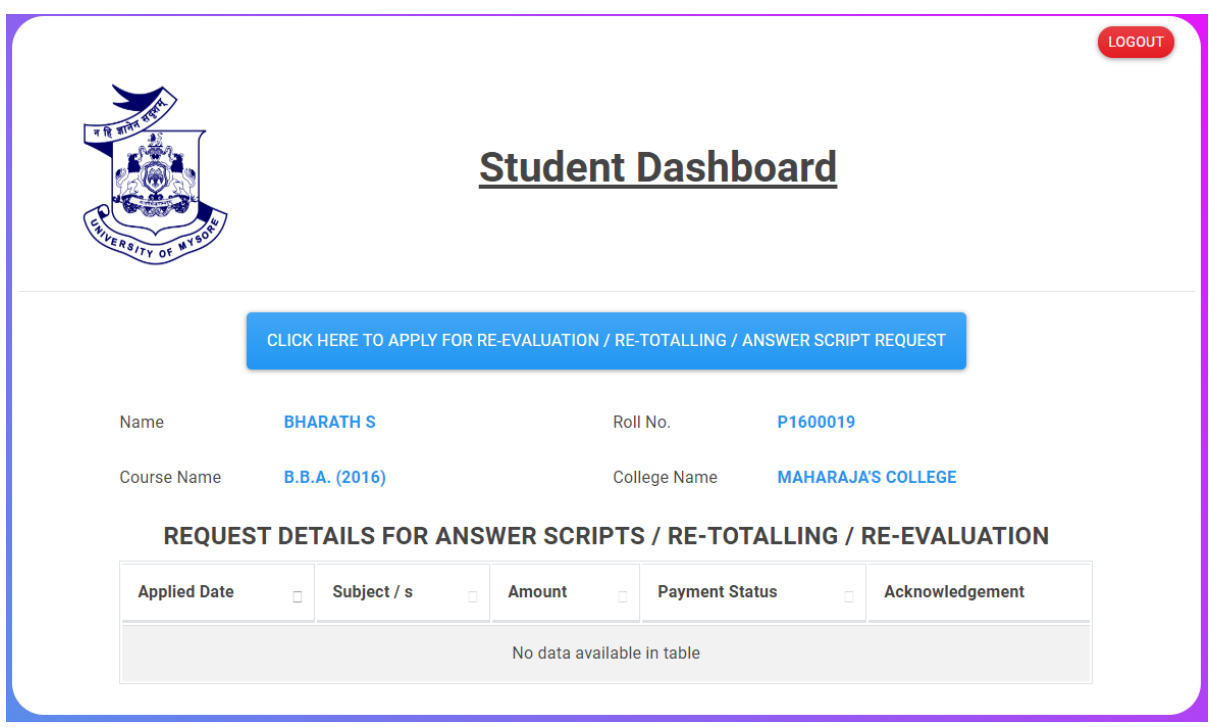

Your request details will be displayed once you apply for the service.

**Step 7:** To apply for Re-Valuation / Script Request / Re-Totalling click on "Click Here To Apply Re-Valuation / Re-Totalling / Answer Script Request" tab.

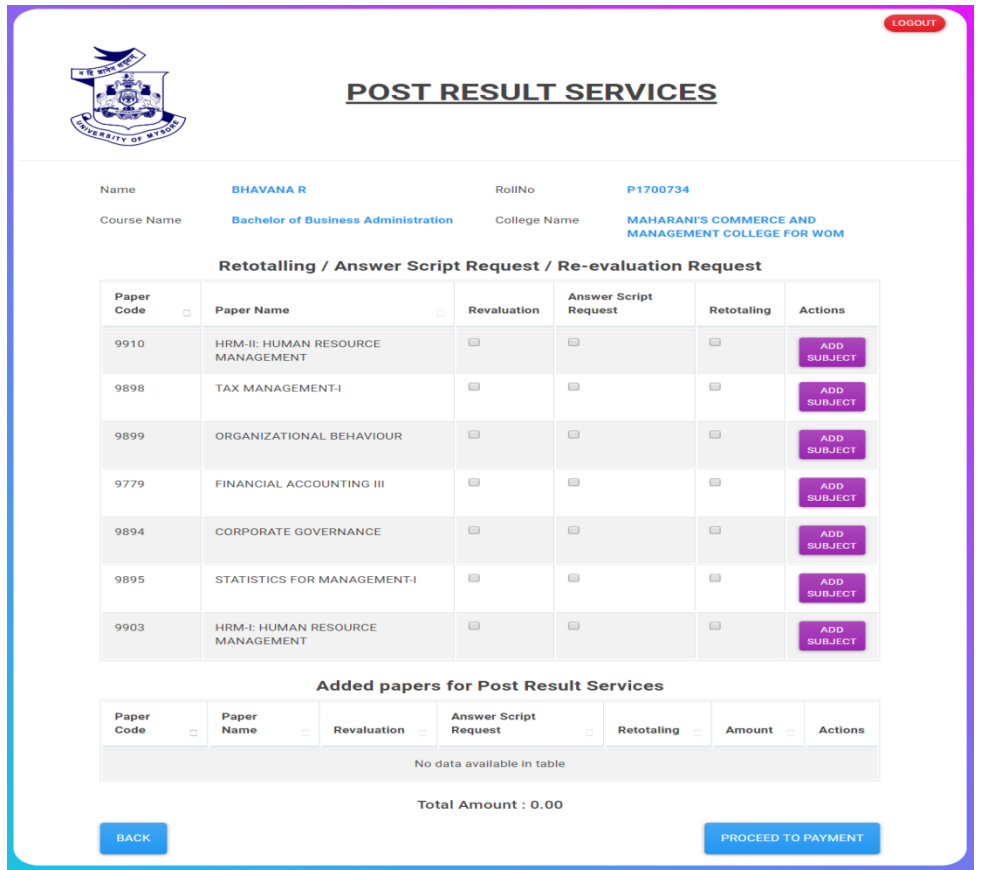

**Step 8:** Select the required service against the subject and click on 'Add Subject' tab.

![](_page_3_Picture_9.jpeg)

**Step 9:** After all required service requests are completed then click on 'Proceed To Payment' button.

![](_page_4_Picture_19.jpeg)

**Step 10:** Final confirmation for payment will be displayed. Click on 'Proceed To Pay' to complete the payment.

![](_page_4_Picture_20.jpeg)

**Step 11:** Select your desired payment option and enter the valid details.Click on 'Pay Now' tab and follow the instructions to complete the payment.

![](_page_5_Picture_53.jpeg)

<sup>t</sup> O Type here to search **SIGNSTS OF A CONSTRUCTION**  $\bigodot$   $\land$   $\blacksquare$   $\Box$   $\uparrow$   $\uparrow$   $\parallel$   $\downarrow$  ENG  $\Biggl\vert$   $\Biggl\vert^{14.58}$   $\Biggl\vert$   $\Biggl\vert$   $\Biggl\vert$ 

**Step 12:** On successful payment, confirmation notice will be displayed on the page. If the payment is not successful, a message will appear and prompt for repayment. Please wait for the specified time period to confirm the status of your payment before initiating a second transaction.

![](_page_5_Picture_54.jpeg)

**Step 13:** Click on 'Go To Dashboard' tab to access and print your acknowledgement slip.

![](_page_6_Picture_19.jpeg)

**Step 14:** Print your acknowledgement slip and submit one copy to your college.

![](_page_6_Picture_20.jpeg)

## **Undertaking**

I(Applicant) solemnly affirm and declare that the above facts are true to the best of my knowledge and belief and i will be responsible for any kind of discrepancy in it. Further the result (favourable or not) will be bind